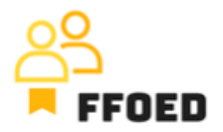

## **IO 5 – Video průvodce – Přepis obsahu videí**

**Video 4 – Kalendář rezervací**

Ahoj, vítejte zpět u videoprůvodce projektu FFOED.

Dnes se podíváme na strukturu rezervačního kalendáře. Pokud jste v jiné části PMS, jednoduše klikněte na ikonu kalendáře a zkontrolujte jeho obsah.

Než se podrobně podíváme na rezervace, měli bychom porozumět celkové funkčnosti kalendáře a možným akcím, které lze na této obrazovce provádět. V horní části obrazovky vždy uvidíte nabídku. Na levé straně vám několik ikon poskytne různé informace o vašem ubytovacím zařízení a kalendářích.

Než se ponoříme do jejich obsahu, měli bychom pokrýt zbytek obecné vizualizace kalendářů.

Nad kalendářem můžete vidět několik ikon, které lze použít k provádění konkrétních akcí. První ikona s zelenou postavičkou slouží k vytváření individuální rezervace. Ta s dvěma postavičkami je později určena pro skupinové rezervace. Ty budou použity v následujících videích.

Další ikona slouží k tisku detailů o kalendáři. Můžete vytisknout samostatný kalendář, karty hostů ubytování nebo denní přehled. Při tisku kalendáře musíte určit formát tisku nebo exportu, začáteční datum zprávy a délku zprávy v dnech. Můžete také tisknout hromadné karty registrace ubytování, kde si vyberete jazyk formuláře, rozvržení tisku (seznam, individuální registrační karty nebo rozvržení 3x3), formát a orientaci. Můžete také přidat personalizované informace pro klienty. Denní přehled je tisknut na základě dat v nastavení a jediné údaje, které musíte specifikovat, jsou typ přehledu, datum tisku a případná další data.

Je zde také ikona tužky, která může být použita k úpravě kalendáře. Nemůžete změnit typ plátna, ale můžete upravit název, velikost a akce spojené s vyznačováním rezervací a načítáním náhledů. Také si můžete zkontrolovat přiřazené pokoje a spravovat oprávnění pro uživatele.

Na stejné úrovni můžete vyhledávat konkrétní rezervace podle jakýchkoli údajů, posunout nebo přejít kalendářem, dosáhnout aktuálního data v kalendáři, obnovit kalendář a změnit zobrazení stavu rezervace, kde můžete vybírat mezi stavem platby nebo stavem rezervace, a nakonec můžete přistoupit k nastavení systému. Na pravé straně kalendáře můžete vidět

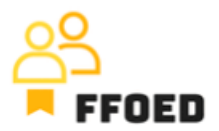

Přehled. Jedná se o velmi jednoduchý přehled o plovoucích rezervacích, nových online rezervacích, vypršelých možnostech, seznamech čekání, odjezdech a příjezdech.

Střed obrazovky je věnován rezervacím, a můžete se po nich pohybovat nebo s nimi posouvat pomocí navigace v horní části kalendáře. První sloupec ukazuje pokoje a jednotlivé sloupce jsou věnovány jednotlivým datům, které můžete vidět.

Nakonec levá strana poskytuje různé úrovně přehledu nad rezervacemi. Ikona sloupcového grafu ukazuje dostupné pokoje, jednoduchý přehled o obsazenosti a dostupnosti ubytovacího zařízení a jednotlivé typy pokojů.

Ikona poukázky vám umožňuje vytvářet plovoucí rezervace. Zbytek záložek slouží k vytváření individuálních kalendářů. Vlastní můžete přidat jednoduše kliknutím na zelené plus. Možnosti jsou téměř stejné jako pro úpravu kalendáře, ale můžete také specifikovat osu času (data, hodiny nebo hodiny a minuty pro operace v jiných provozech).

To je struktura kalendářů. Přesuňme se do dalšího videa, kde se podíváme na rezervace v kalendářích.

Uvidíme se v dalším videu!